# **Autofunctions App Overview**

 $\pmb{\times}$ 

## **Top Bar**

Press $\ge$  to open the [menu](https://manual.zactrack.com/doku.php?id=manual:autofunctions_menu).

The two buttons CREATE and EDIT can be used to switch between different modes during the [creation of autofunction zones.](https://manual.zactrack.com/doku.php?id=manual:autofunctions_create_zones)

Use the toggles **Dim**, **Iris**, **Foc** and **Zoom** to switch between different [zone visualization modes](https://manual.zactrack.com/doku.php?id=manual:autofunctions_create_zones).

#### **2D Viewport**

The largest portion of the autofunctions tool's user interface is a (2D) view port in the middle of the screen, showing labeled**autofunction** and**calibration point** as well as**fixture positions** on a **1×1 meter grid**.

The **red line** represents the **x-**, the **green line** the **y-axis**.

Use the two checkboxes **Show Fixtures** and **Show CPs** to toggle the display of calibration point/fixture positions on/off.

Use common **pinch & zoom gestures** to **zoom in/out** and use the **scrolling gesture** to **move the camera**.

Press the  $\geq$  button to **rotate** the view by 90 degrees.

The **name of the current show** is (subtly) placed in the **top left corner**.

This part of the screen is also used to create autofunction zones for different fixtures. See [Define](https://manual.zactrack.com/doku.php?id=manual:autofunctions_create_zones) [Autofunction Zones with the Autofunctions App](https://manual.zactrack.com/doku.php?id=manual:autofunctions_create_zones) for more information.

## **Fixture List**

The right part of the screen contains a list with all the fixtures of the currently loaded show. Tap on a fixture to select it, which will highlight the corresponding icon in the viewport (if available) and show the [autofunction zones](https://manual.zactrack.com/doku.php?id=manual:autofunctions_create_zones) defined for that fixture.

Use the toggle **Fixture Multiselection** and the buttons Select All / Deselect All to (de)select multiple fixtures at once.

Pattern Select can be used to select all fixtures containing the text in the adjacent text field.

The button Scene:  $xx$  (x) shows the currently selected scene and can be clicked to [manage](https://manual.zactrack.com/doku.php?id=manual:autofunctions_manage_scenes) [scenes.](https://manual.zactrack.com/doku.php?id=manual:autofunctions_manage_scenes)

#### **Bottom Bar (Autofunction Point Controls)**

The bottom bar contains controls used during autofunction zone creation and is explained in greater detail on [the dedicated subpage](https://manual.zactrack.com/doku.php?id=manual:autofunctions_create_zones).

From: <https://manual.zactrack.com/> - **zactrack**

Permanent link: **[https://manual.zactrack.com/doku.php?id=pro:autofunctions\\_overview](https://manual.zactrack.com/doku.php?id=pro:autofunctions_overview)**

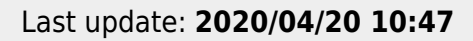

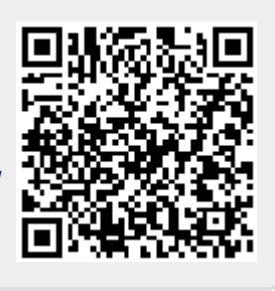